# **AGENTSCHAP INTEGRATIE & INBURGERING**

## 给外部人员的

视频口译使用说明

#### **CHINEES | [VERTAALD UIT HET NEDERLANDS](https://integratie-inburgering.be/sites/default/files/atoms/files/Nederlands_handleiding%20videotolken%20voor%20de%20externe%20deelnemer.pdf)**

你透过谷歌视频会议 Google Meet 参与线上谈话, 将有一位视频口译员为你翻译。

请准备好——

- 电脑与摄像头、麦克风等配备,你也可以使用智能型手机或平板电脑进行线上谈话
- 稳定的网络
- 没有背景噪音的安静空间

### **1.** 服务提供者发 **email** 邀请你

- 1. 你将收到服务提供者发给你的 email, 你可以透过这份邀请加入谈话。你收到的是 whatsapp 的短信邀 请吗? 请继续阅读下列信息, 以了解如何加入谈话
	- ▶ 找不到这封 email 吗?请看看'垃圾邮件'
- 2. 打开 email,并点选'加入会议'。我们建议你使用谷歌浏览器 Google Chrome

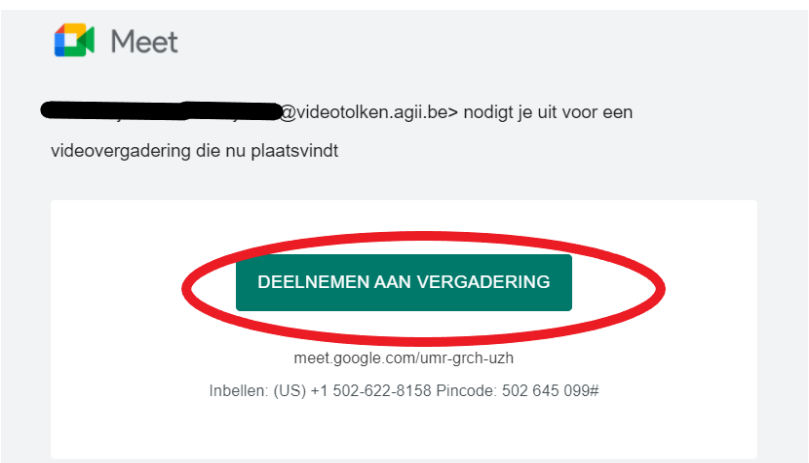

3. 填写名字

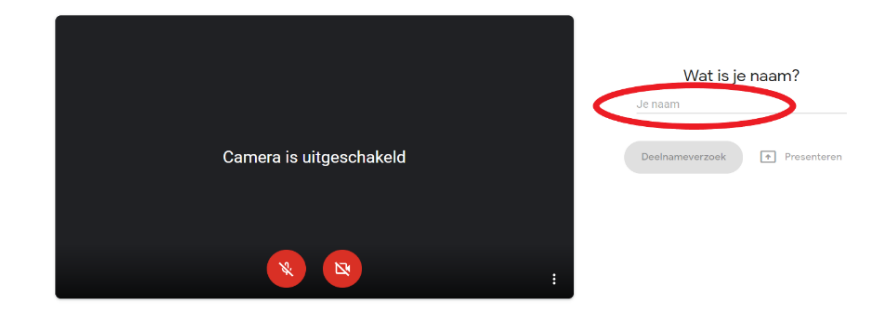

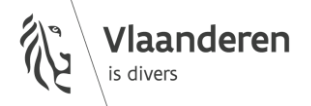

4. 点选'要求加入'

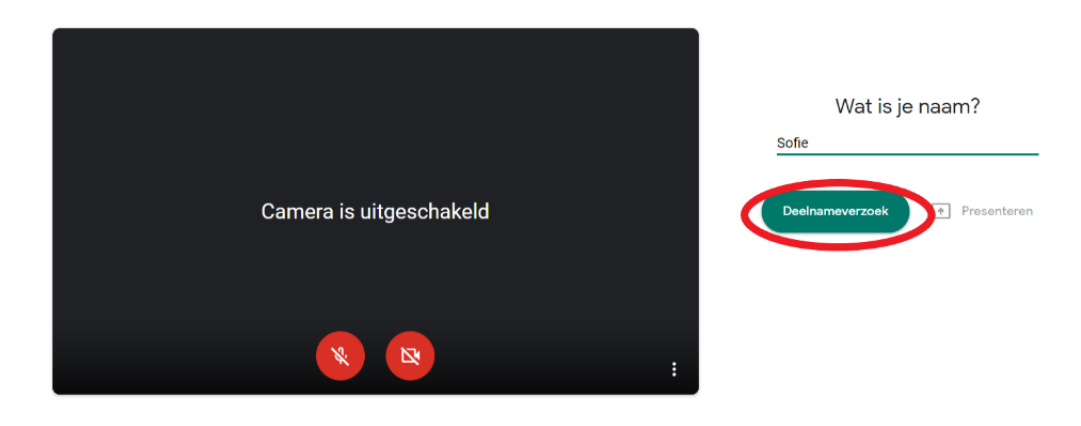

5. 等待服务提供者允许你加入谈话,你现在看到的画面如下:

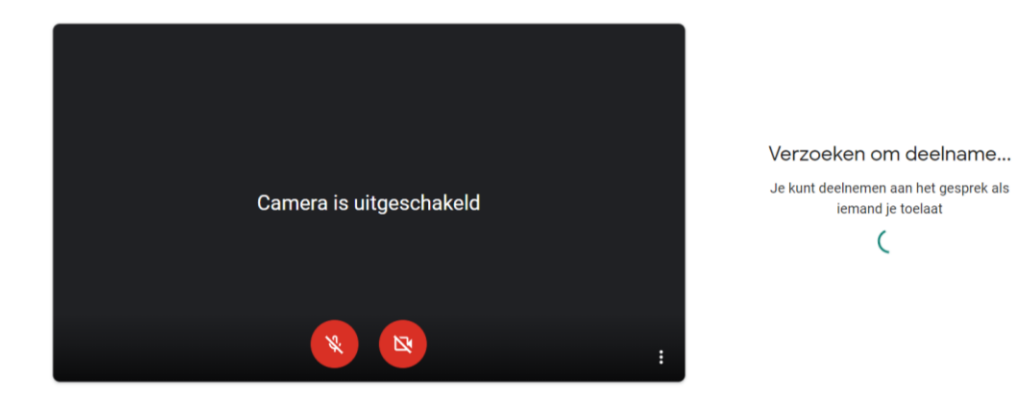

6. 服务提供者允许你加入谈话,请使用屏幕下方红色按钮打开摄像头与麦克风

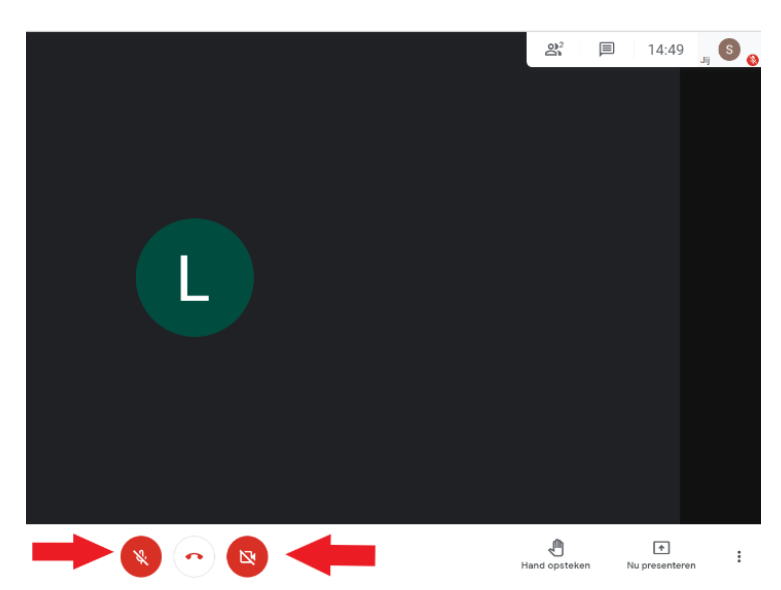

- 7. 没有影像或声音吗?请点选右下角的三点,并选择'设定'
	- 请在这里打开音量及视频。还是行不通吗?请检查电脑的设置,确认你允许谷歌视频会议使用 你的摄像头与麦克风

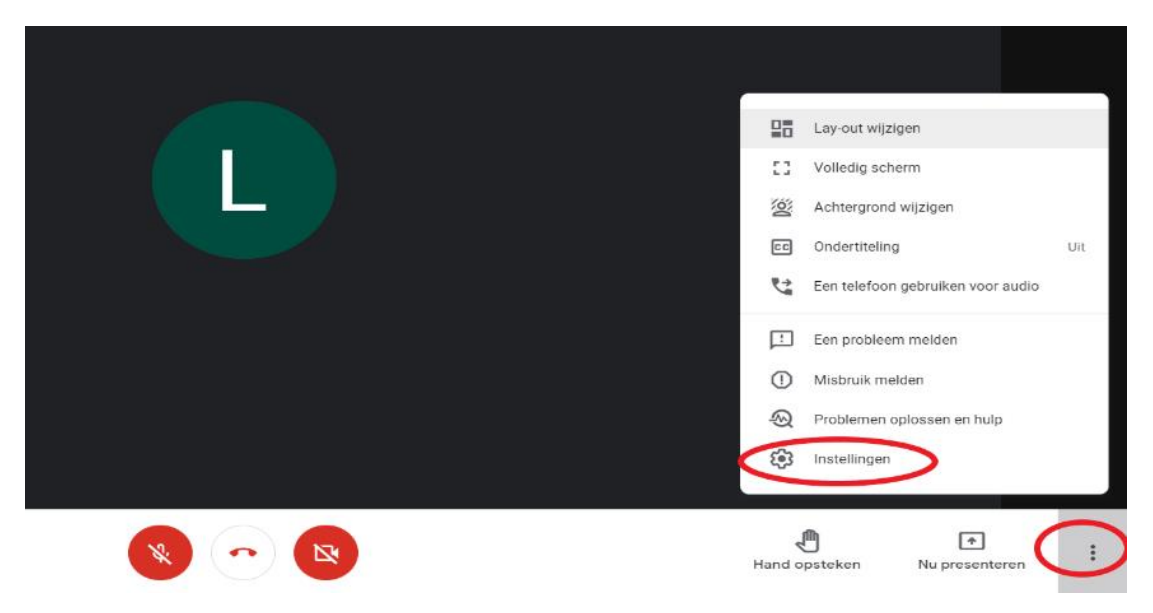

8. 结束谈话,请点选下方的红色电话图示

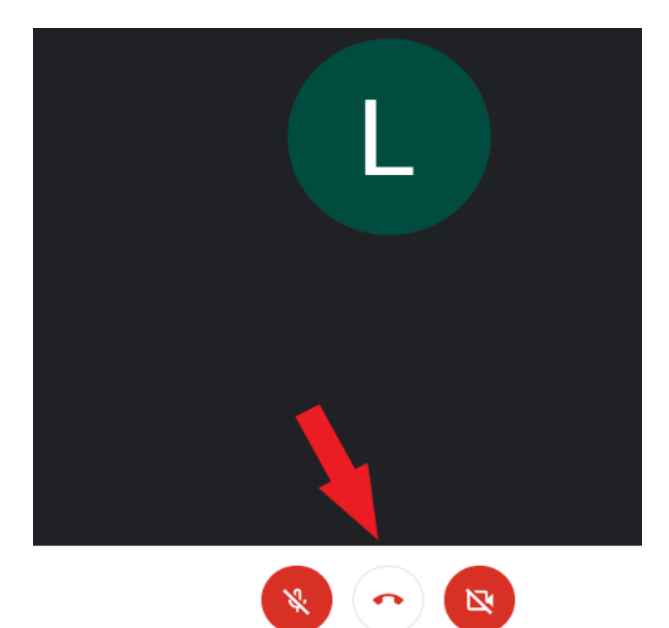

#### <span id="page-3-0"></span>**2.** 服务提供者透过 **whatsapp** 邀请你,而你用智能型手机或平板电脑参 与谈话

- 1. 在智能型手机或平板电脑上装置谷歌视频会议 Google Meet 的 APP
- 2. 你在 whatsapp 上收到链接

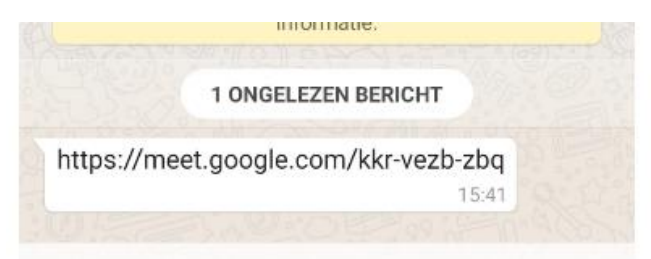

3. 点选链接,并用谷歌视频会议 Google Meet 打开链接

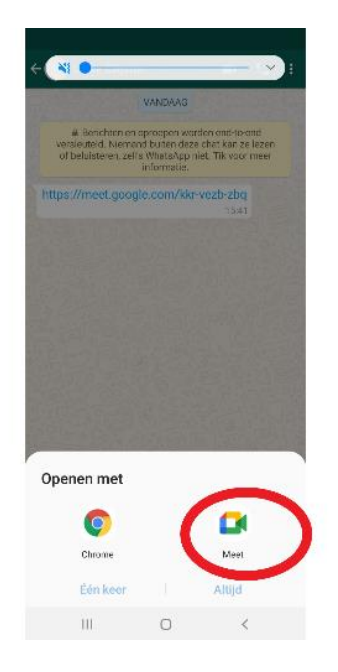

4. 点选'请求加入'

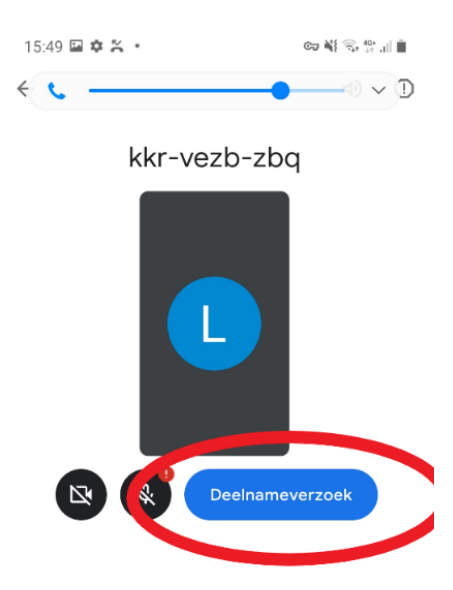

5. 服务提供者允许你加入谈话,请使用屏幕下方红色按钮打开摄像头与麦克风

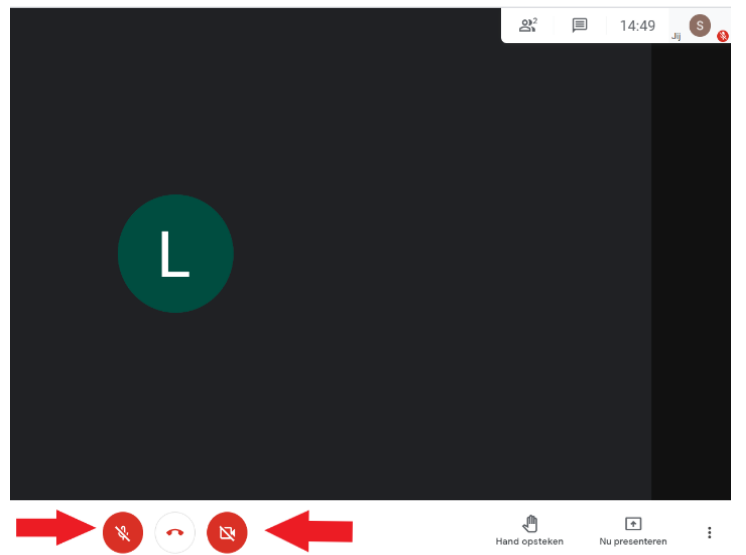

<u>Exploration and the </u>

#### 出 版信息

**Dienst Sociaal Tolken en Vertalen** *Agentschap Integratie en Inburgering* Tel 02 701 79 20 [stv@integratie-inburgering.be](mailto:stv@integratie-inburgering.be)